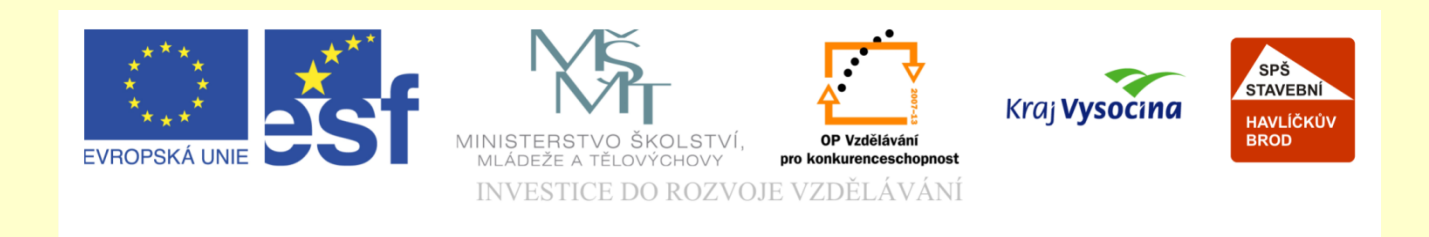

# Téma: ArchiCAD tvorba krovu – příprava prvků pro tvorbu krovu

## Vypracoval: Ing. Wasserbauer Radek

Vypracoval: Ing. Wasserbauer Radek<br>TENTO PROJEKT JE SPOLUFINANCOVÁN EVROPSKÝM SOCIÁLNÍM<br>FONDEM A STÁTNÍM ROZPOČTEM ČESKÉ REPUBLIKY. Vypracoval: Ing. Wasserbauer I<br>TENTO PROJEKT JE SPOLUFINANCOVÁN EVROPSKÝM<br>FONDEM A STÁTNÍM ROZPOČTEM ČESKÉ REPUBLIKY.

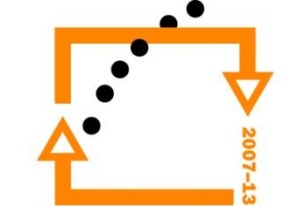

#### PUSTÍME SI SLEPOU MATRICI PŘÍSLUŠNÉHO PODLAŽÍ VYVOLÁME SPRÁVCE KNIHOVEN

#### **ZAPNUTÍ SPRÁVCE KNIHOVEN**

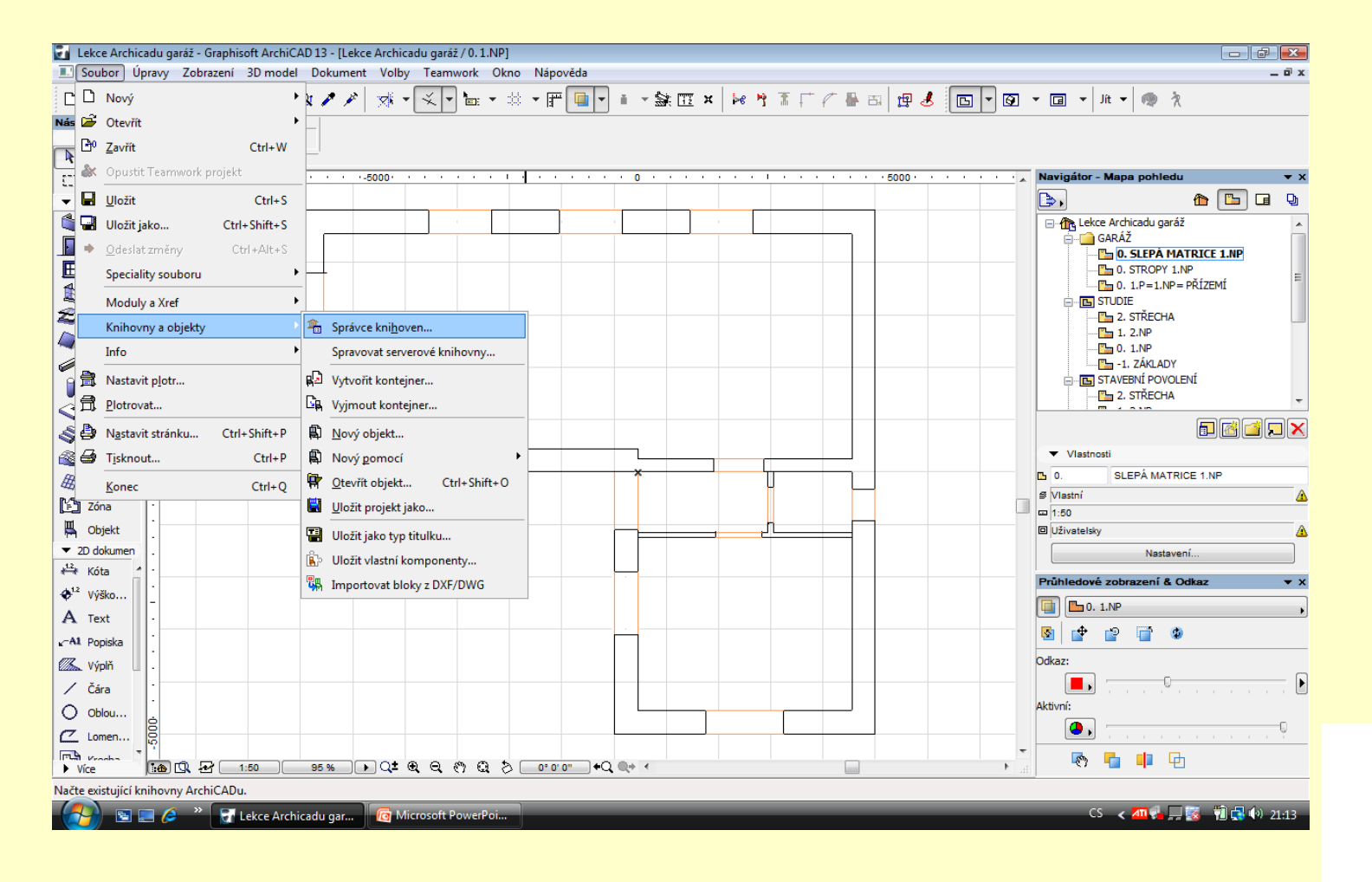

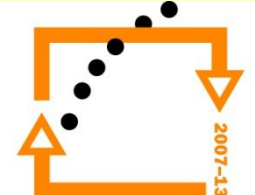

#### **NASTAVENÍ KNIHOVNY**

#### Načteme například knihovnu KONSTRUKCE

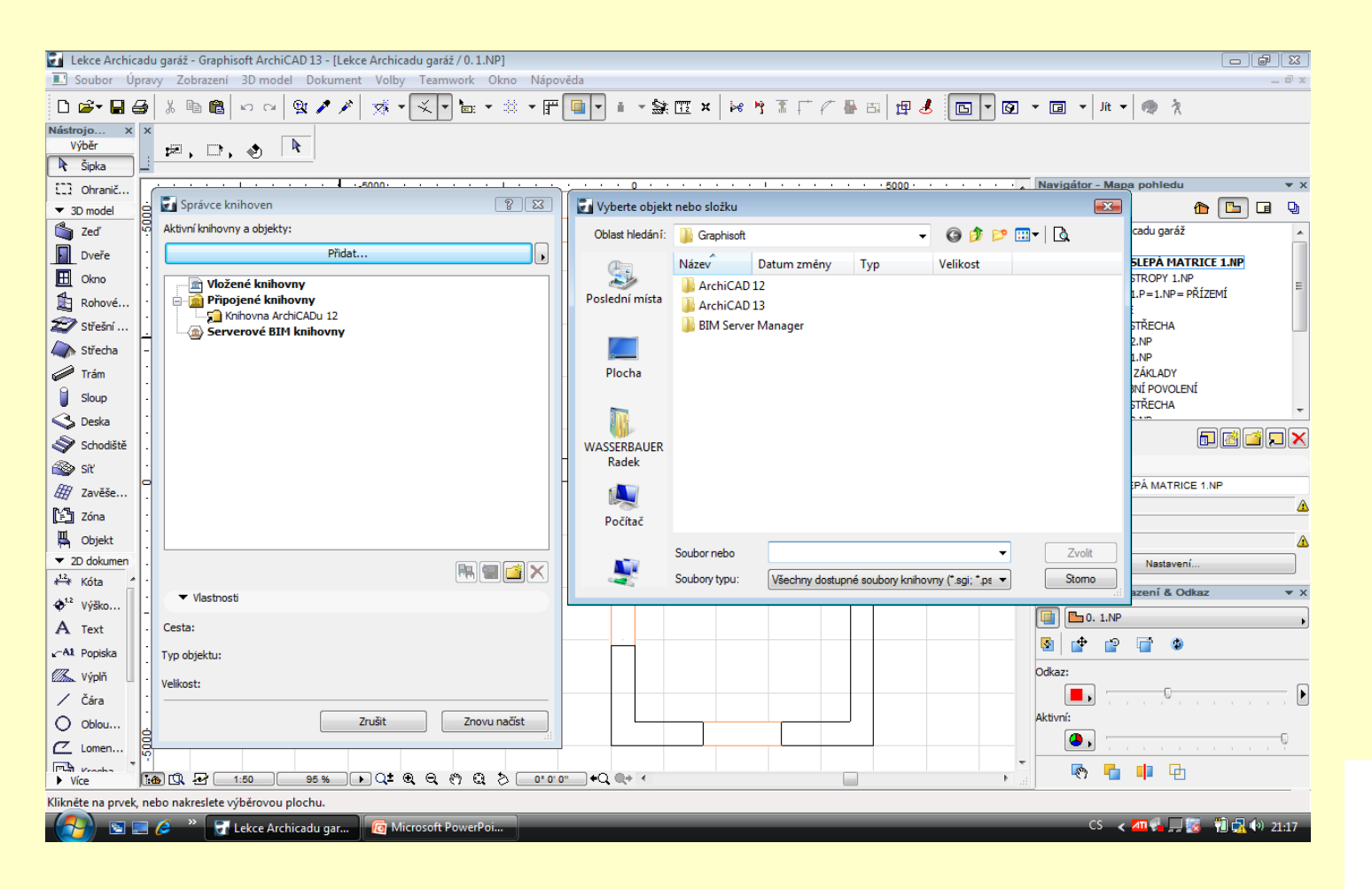

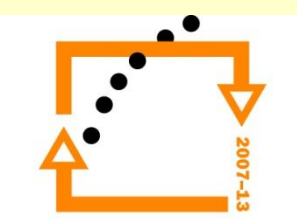

**Nastavení knihoven** Nastavení knihovny nutné pro tvorbu krovu Knihovna KONSTRUKCE je obecná knihovny externí

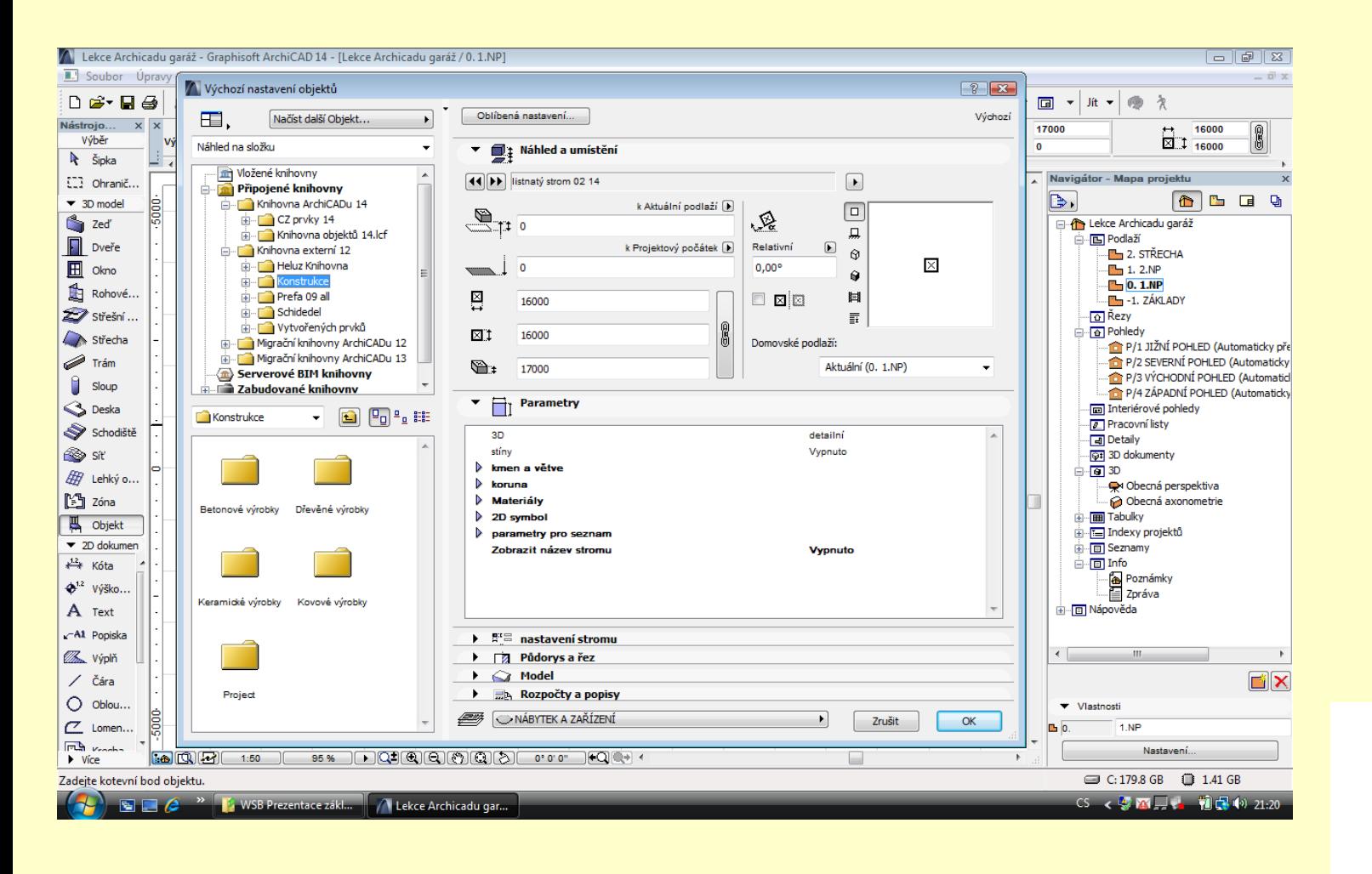

#### **Nastavíme pravidla pro zobrazování střechy**

#### Přepneme zobrazení povrchových úprav

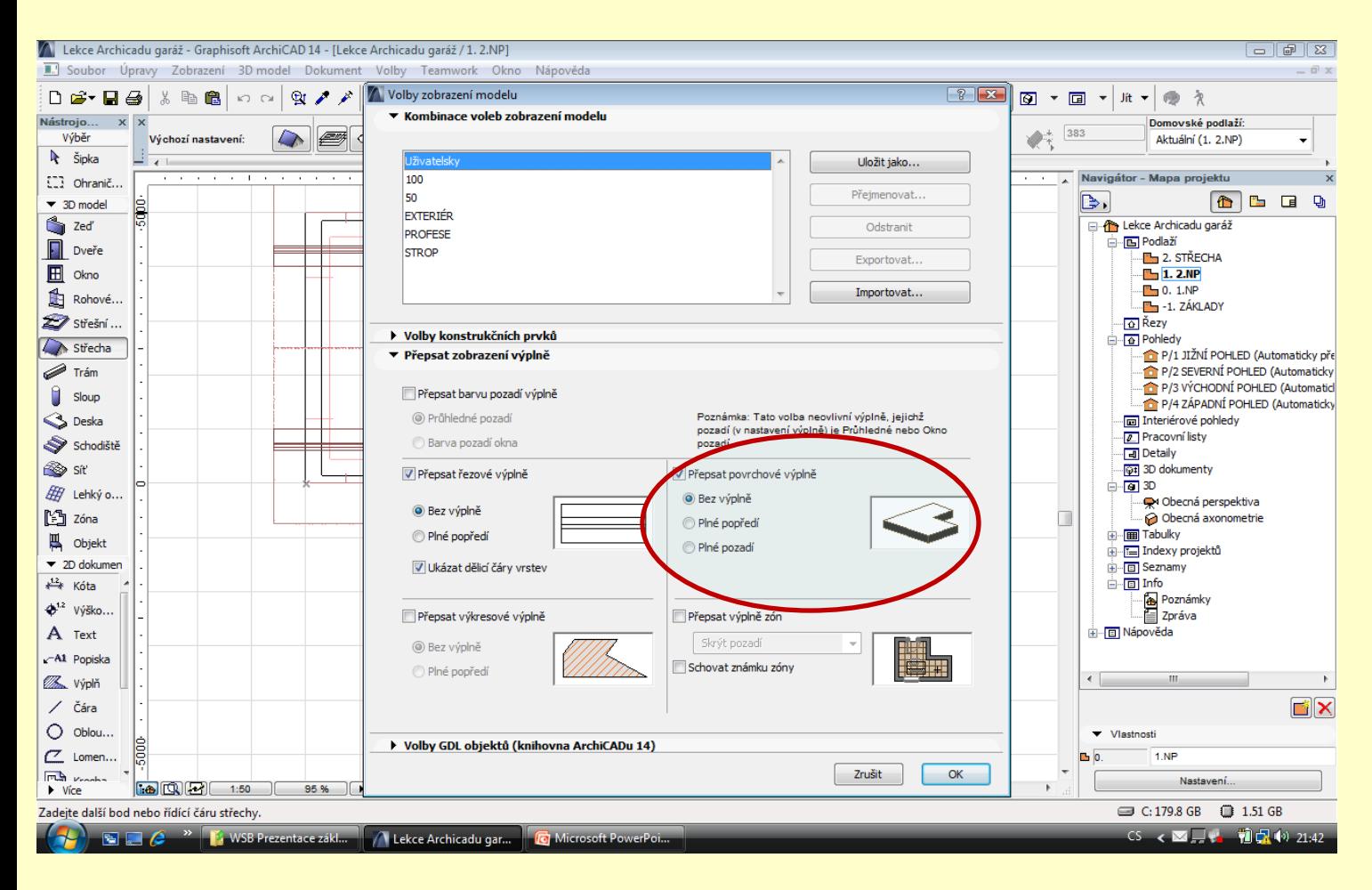

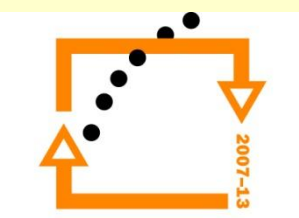

#### **NASTAVEVENÍ VODOROVNÉ ROVINY ŘEZU PŮDORYSU**

#### Zvedneme výši řezu na 3000

Nástrojo.

Výběr

**A** Šipka

[1] Ohranič.

 $\blacktriangledown$  3D model

**Co** Zeď

 $\Box$  Dveře

**E** Okno

Rohové

Střešní.

Střecha

 $\blacksquare$ Trám

**Sloup** 

S Deska

es sit

[<sup>43</sup>] Zóna

**四** Objekt

← Kóta

→<sup>1.2</sup> Výško.

A Text A1 Popiska **ZA Výplň** 

/ Čára  $O$  Oblou.

 $\mathbb{Z}$  Lomen.

 $\begin{array}{|c|c|c|c|}\hline \mathbf{co} & \mathbf{co} & \mathbf{co} \end{array}$ 

Zadejte další bod nebo řídící čáru střechy

F

 $\triangleright$  Vice

• 2D dokumer

Schodiště

H Lehký o.

Výchozí nastavení:

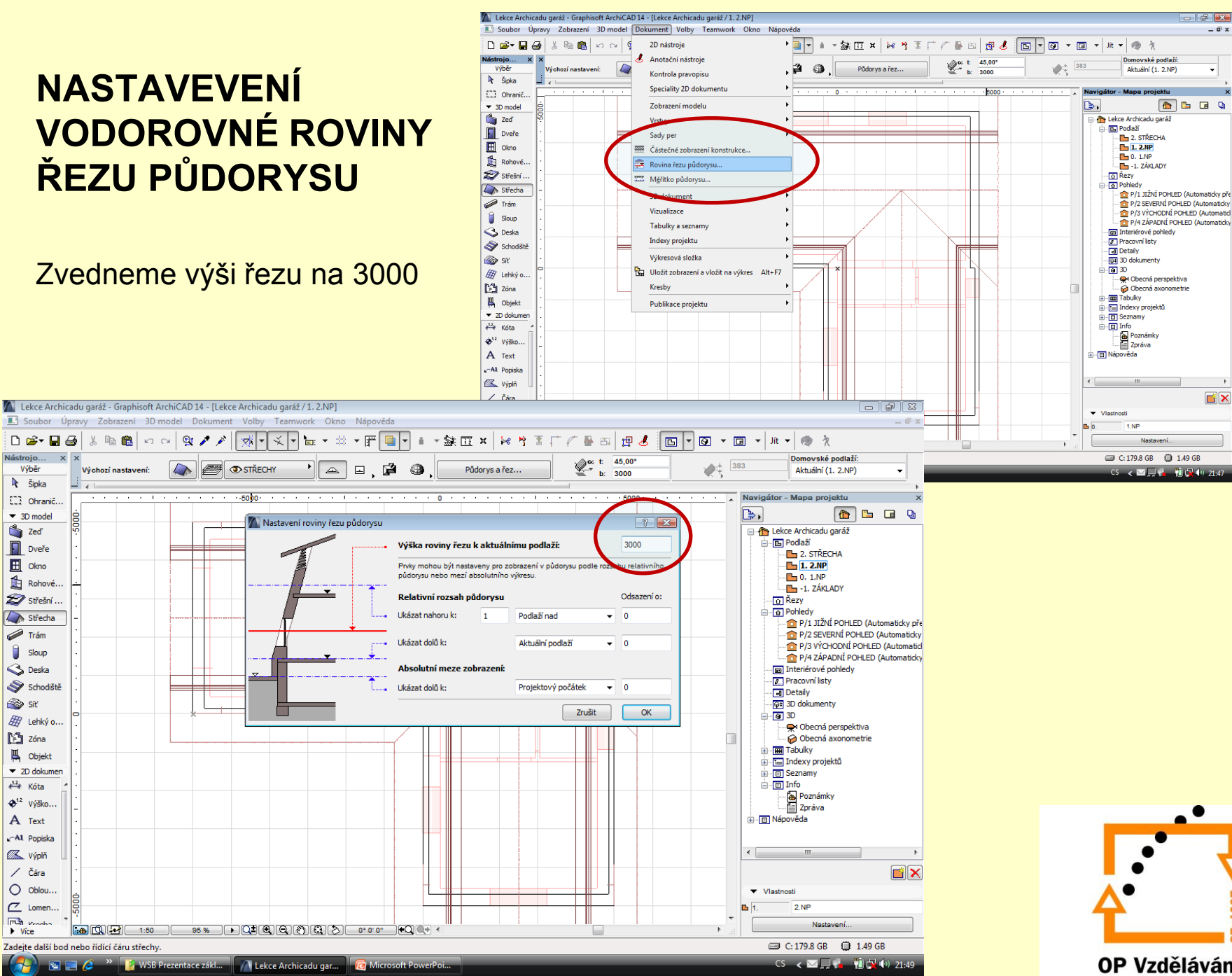

OP Vzdělávání pro konkurenceschopnost

 $\omega$   $\approx$ 

 $=$   $\vec{v}$  x

**D**X

#### Zavedeme pohled SLEPÁ MATRICE KROVU

**Zavedeme nový pohled slepé matrice krovu**

Zde máme nastavený pohled na střechu tak, že řezná rovina je nad hřebenem a současně se nezobrazuje výplň povrchu střechy, tak že je "průhledná střecha"

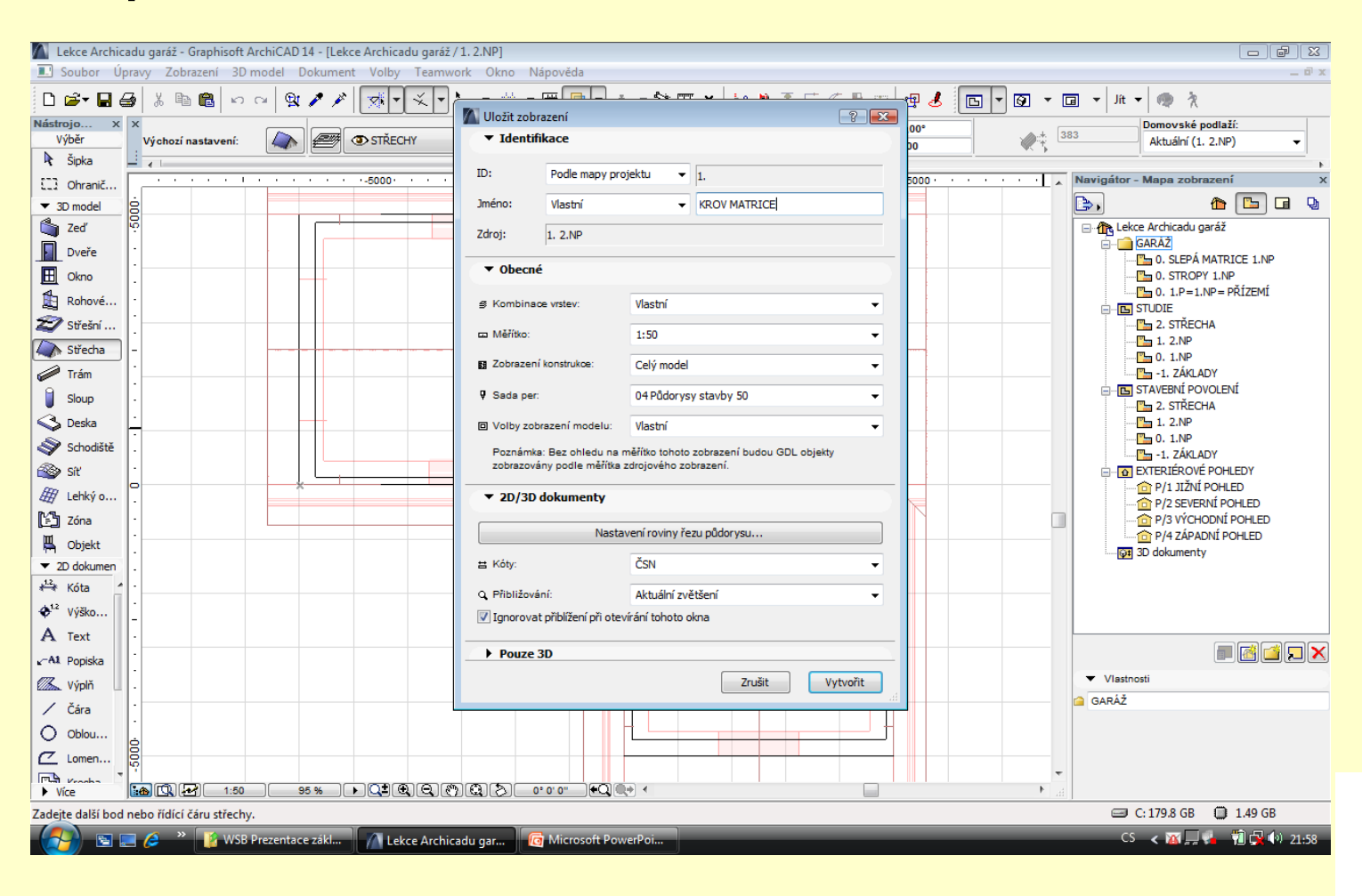

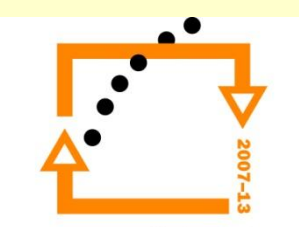

### **ZVOLÍME POZEDNICE**

Nastavíme pozednice dle níže uvedených hodnot:

- 1. Rozměry pozednice šířka 160 mm \* výška 140 mm
- 2. Vrstva KROVY
- 3. Nastavení výšky

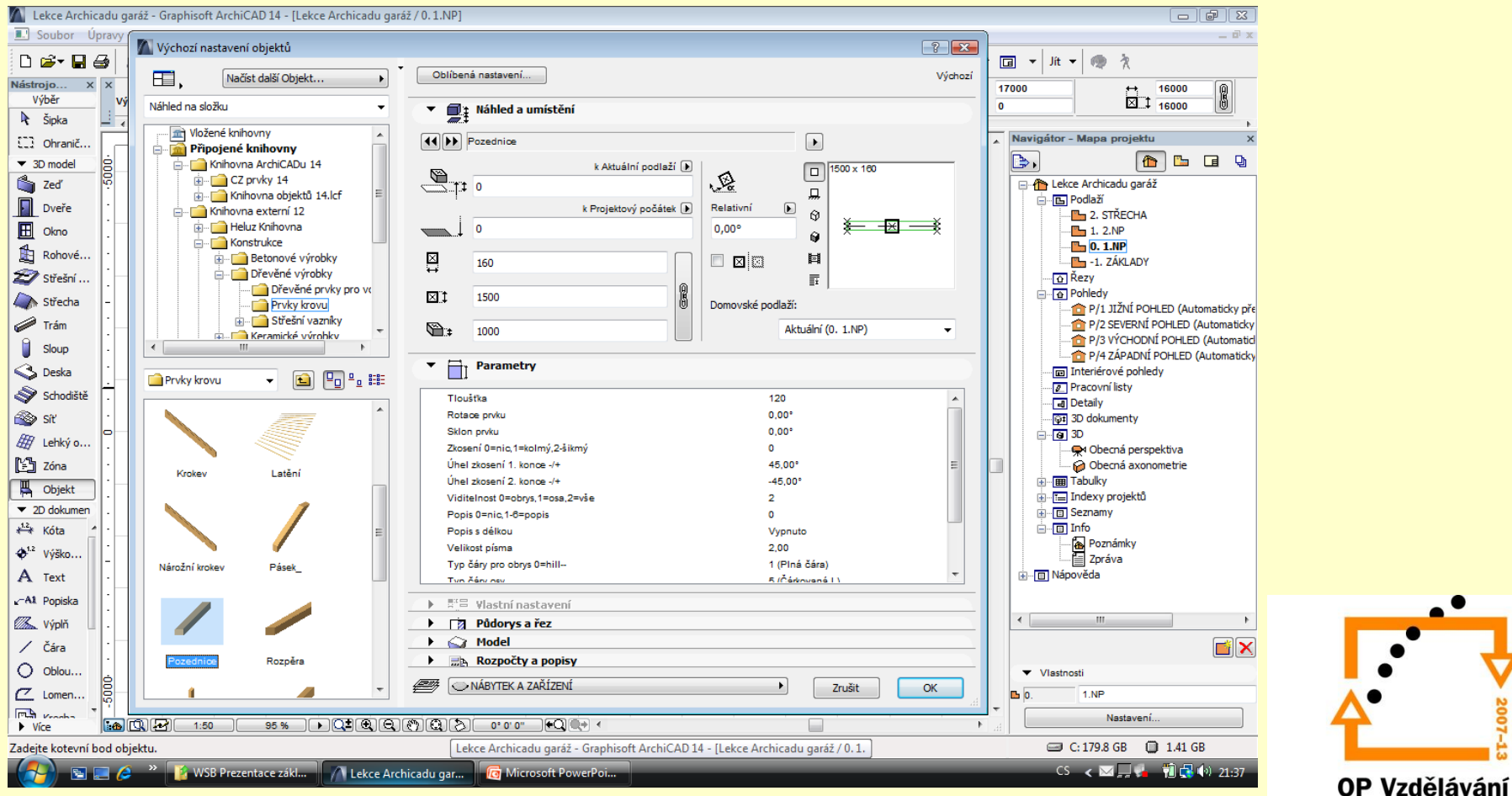

pro konkurenceschopnost

### **Vložení prvku** 1. Vložíme prvek

- 
- 2. Nastavíme délku
- 3. Osadíme do pozice

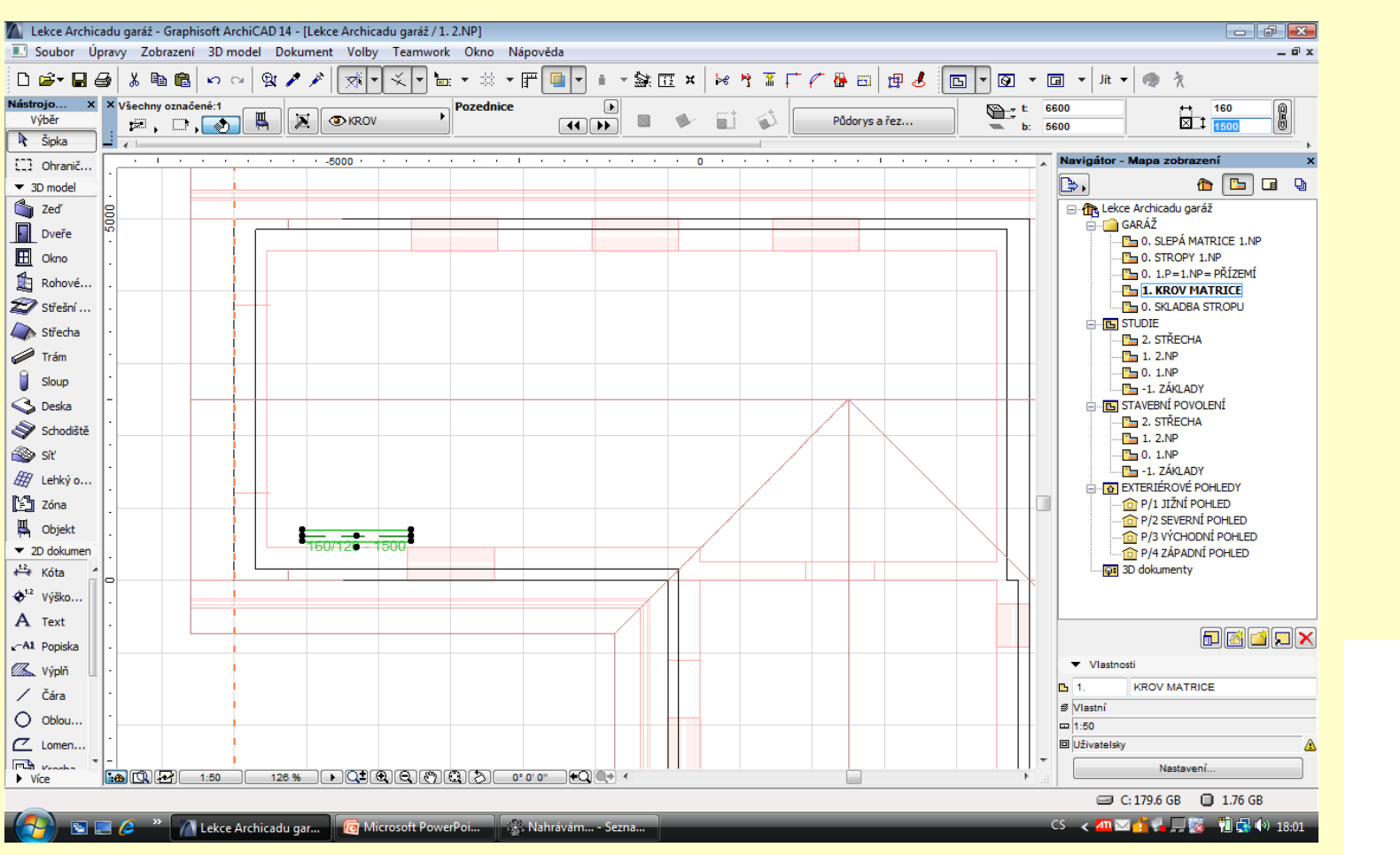

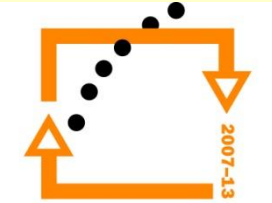

#### **Odsazení pozednice od zdiva**

- 1. Označíme prvek
- 2.  $CTRI + D$
- 3. Zapneme informátor souřadnic
- 4. Odsadíme ve směru Y 50 mm

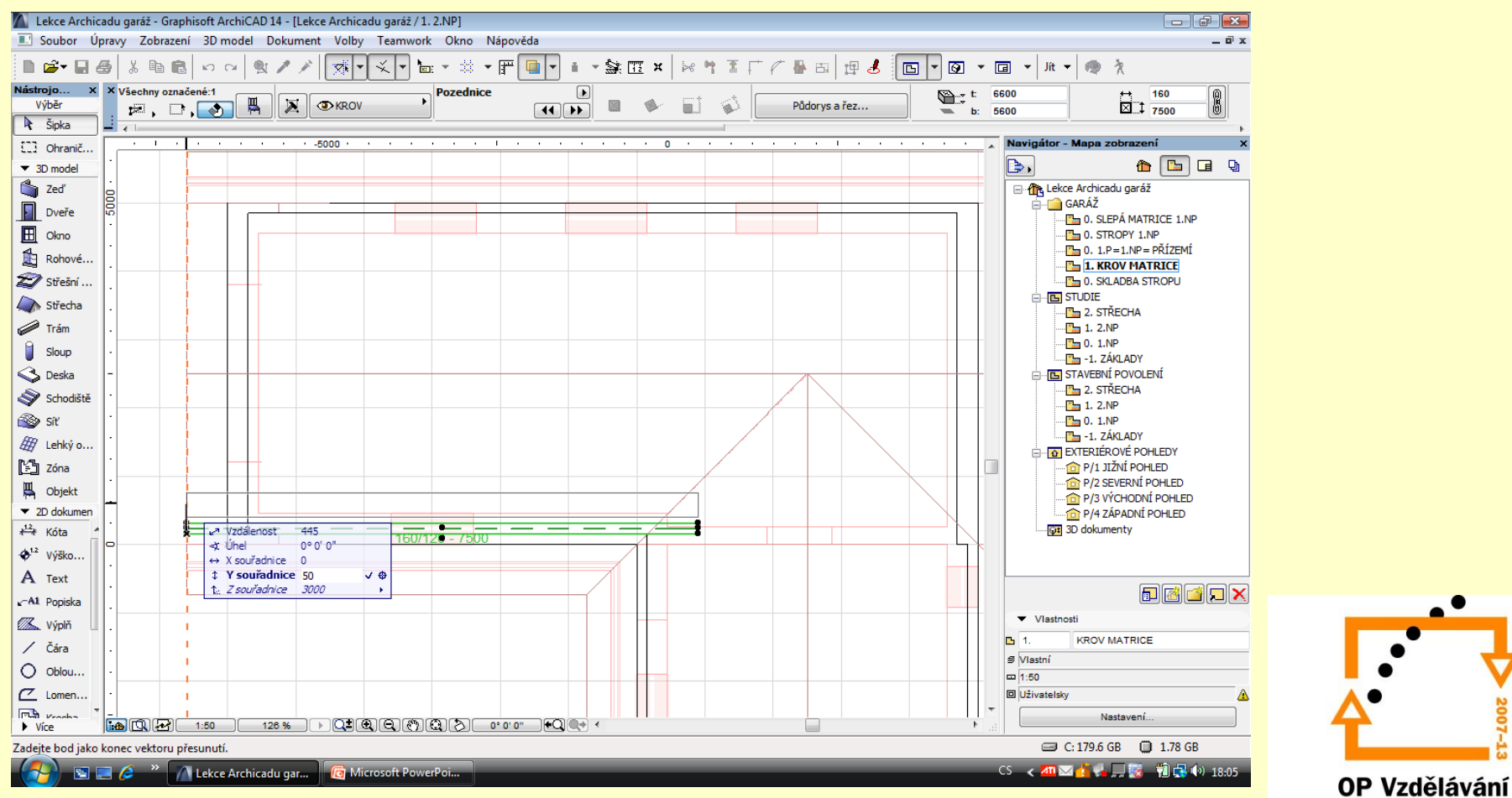

pro konkurenceschopnost

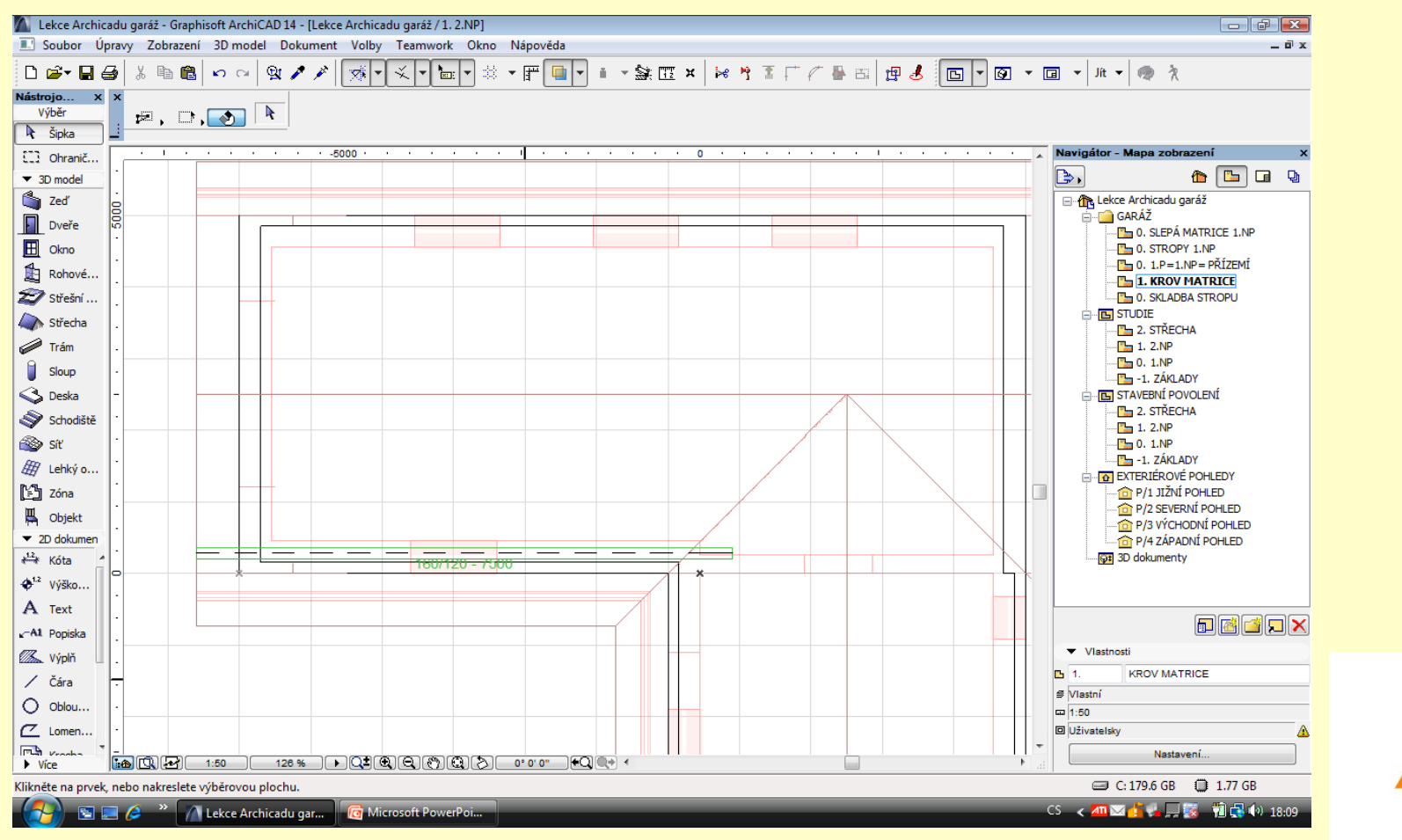

- **Prvky krovu** 1. Zvolíme KROKEV
	- 2. Rozměry krokve šířka 100 mm \* výška 160 mm
	- 3. Hladina vrstva KROVY

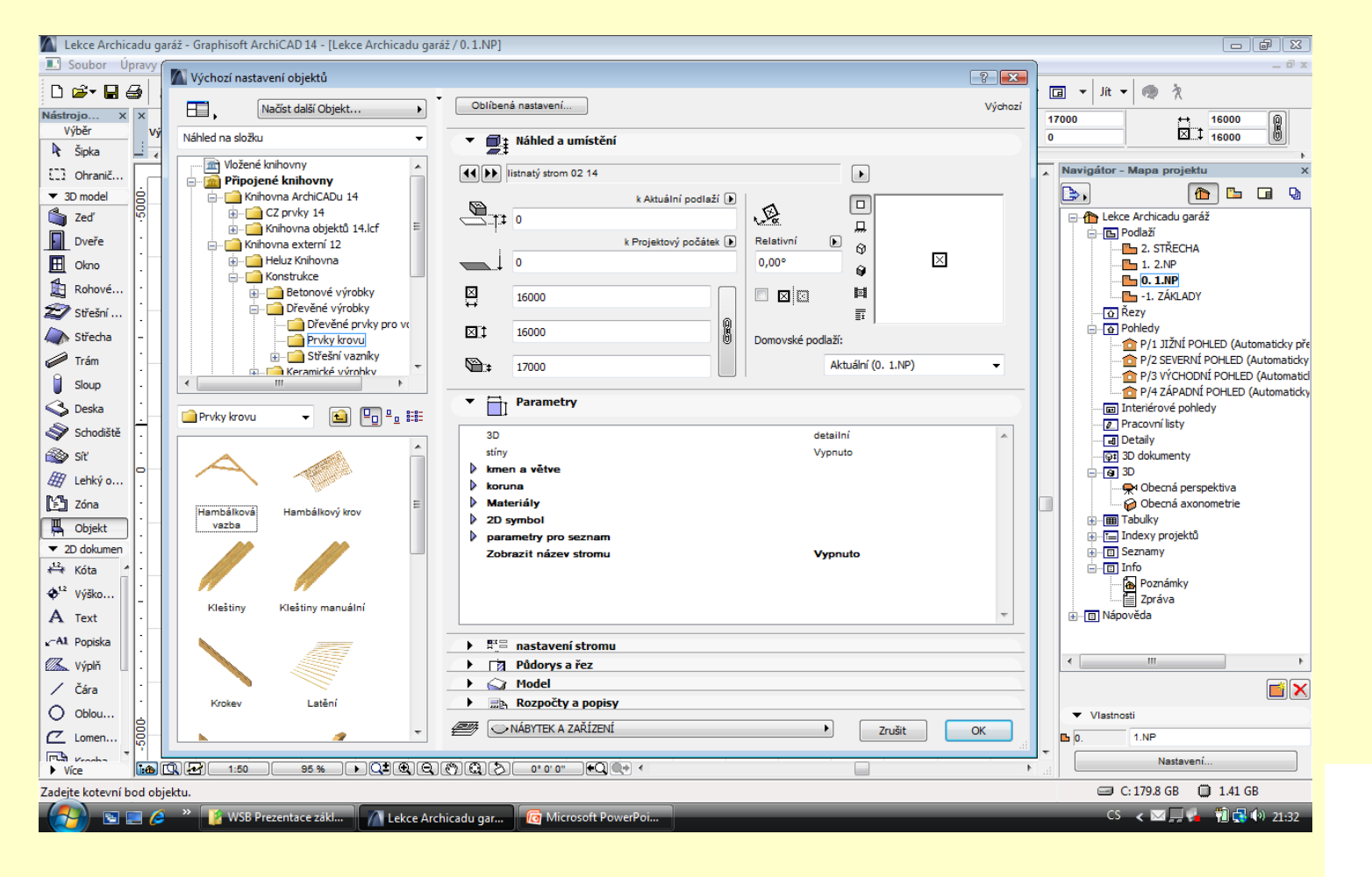

# **Nastavení krokve**<br>
2. Nastavíme přesah (od středu presenterální presenterální přesah (od středu presenterální presenterální presenterální kraje v resenterální královní kraje v resenterální královní královní královní králo

- 
- 2. Nastavíme přesah (od středu pozednice ke hraně střechy mínus 50 mm) tj. 950 mm
- 3. Nastavíme velikost písma 3,0 mm
- 4. Označíme si referenční bod
- 5. Vložíme do výkresu na pozednici

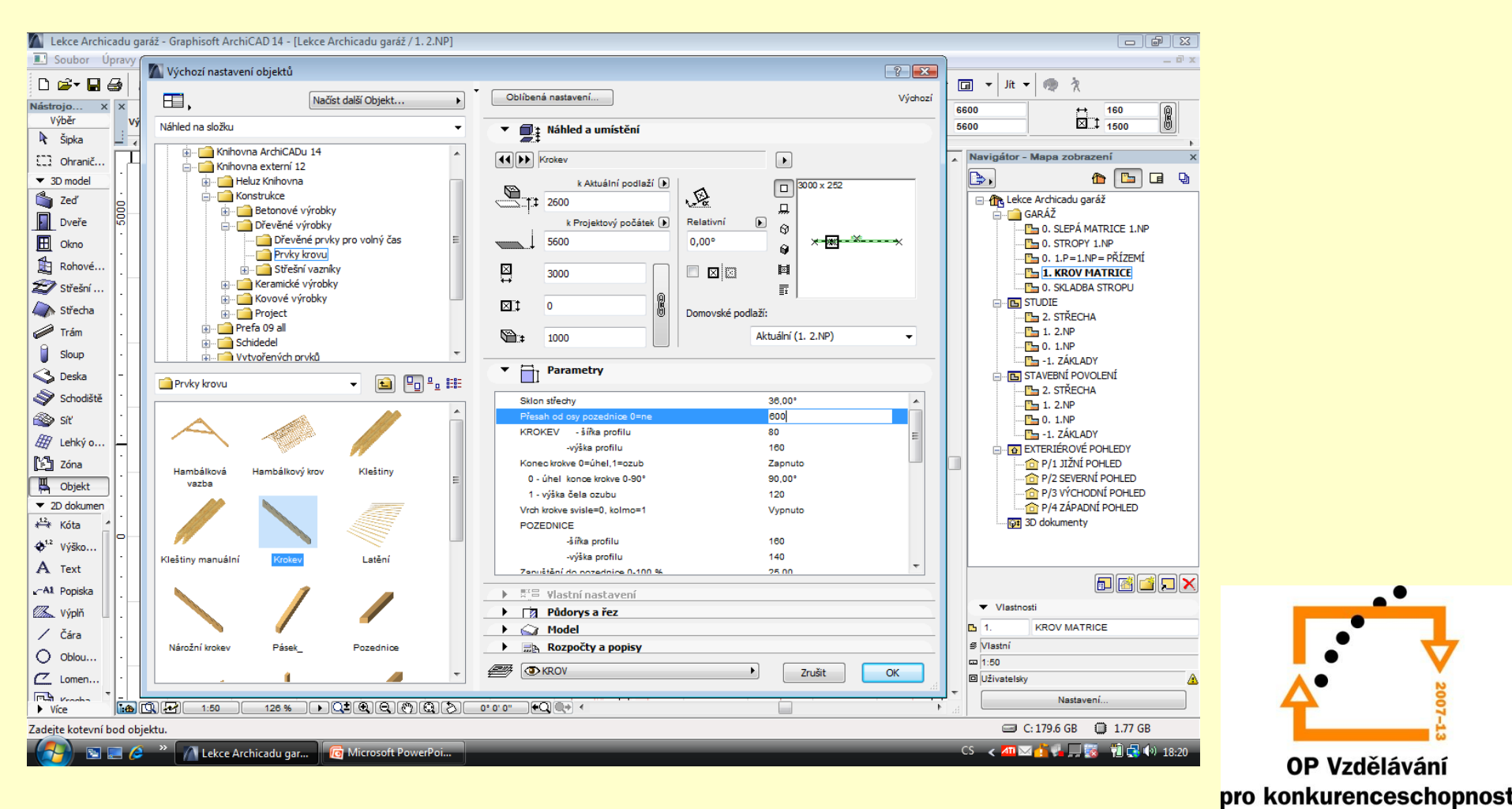

#### **Vložení krokve na pozednici**

- 1. Vložte krokev na pozednici, tak aby referenční body krokve přesně leženy na pozednici
- 2. Přesuňte krokev na hranu pozednice

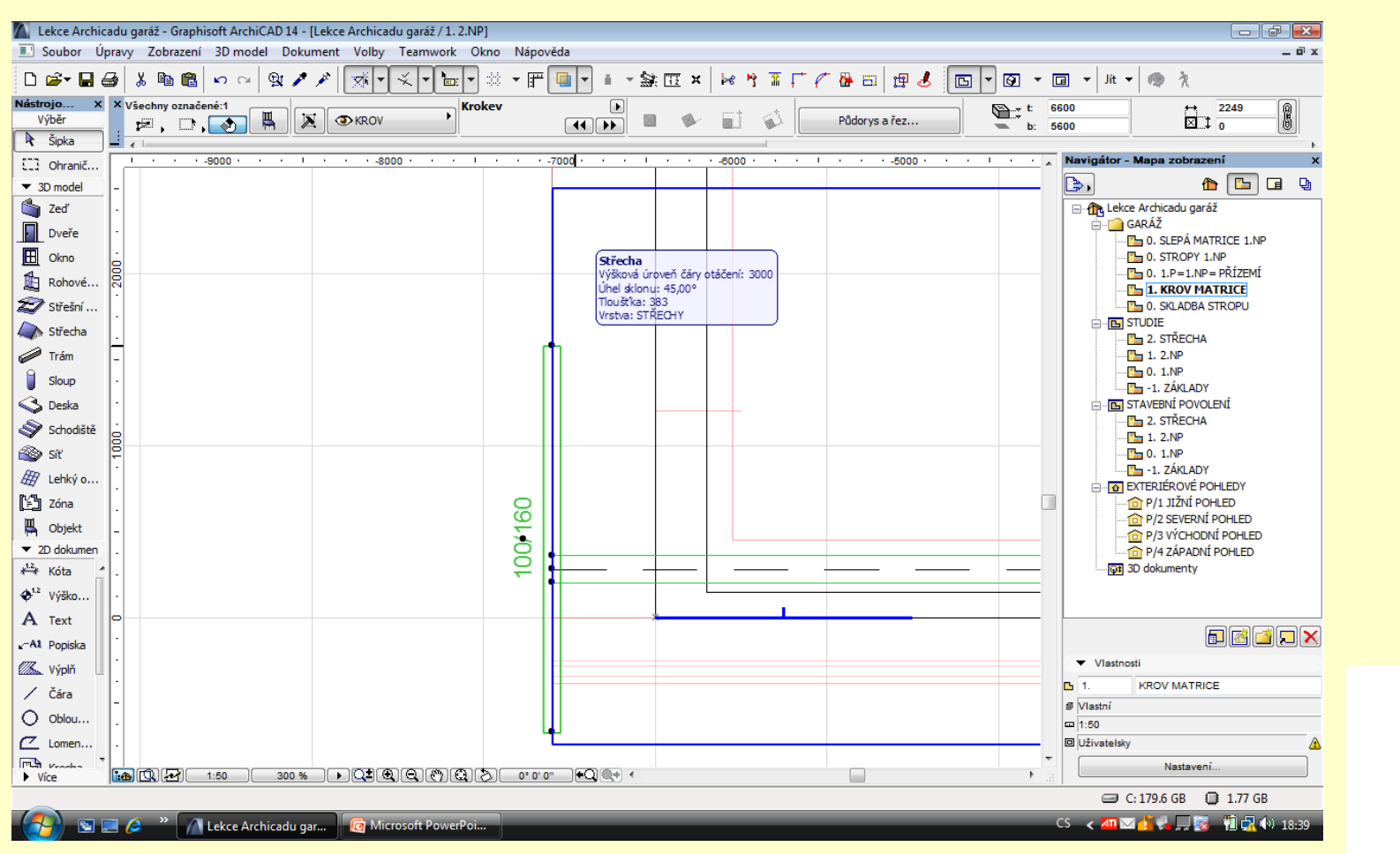

#### **Prodloužíme krokev**

- 1. Uchopíme konec krokve a natáhneme je k vrcholu
- 2. Tím nastavíme délku krovke

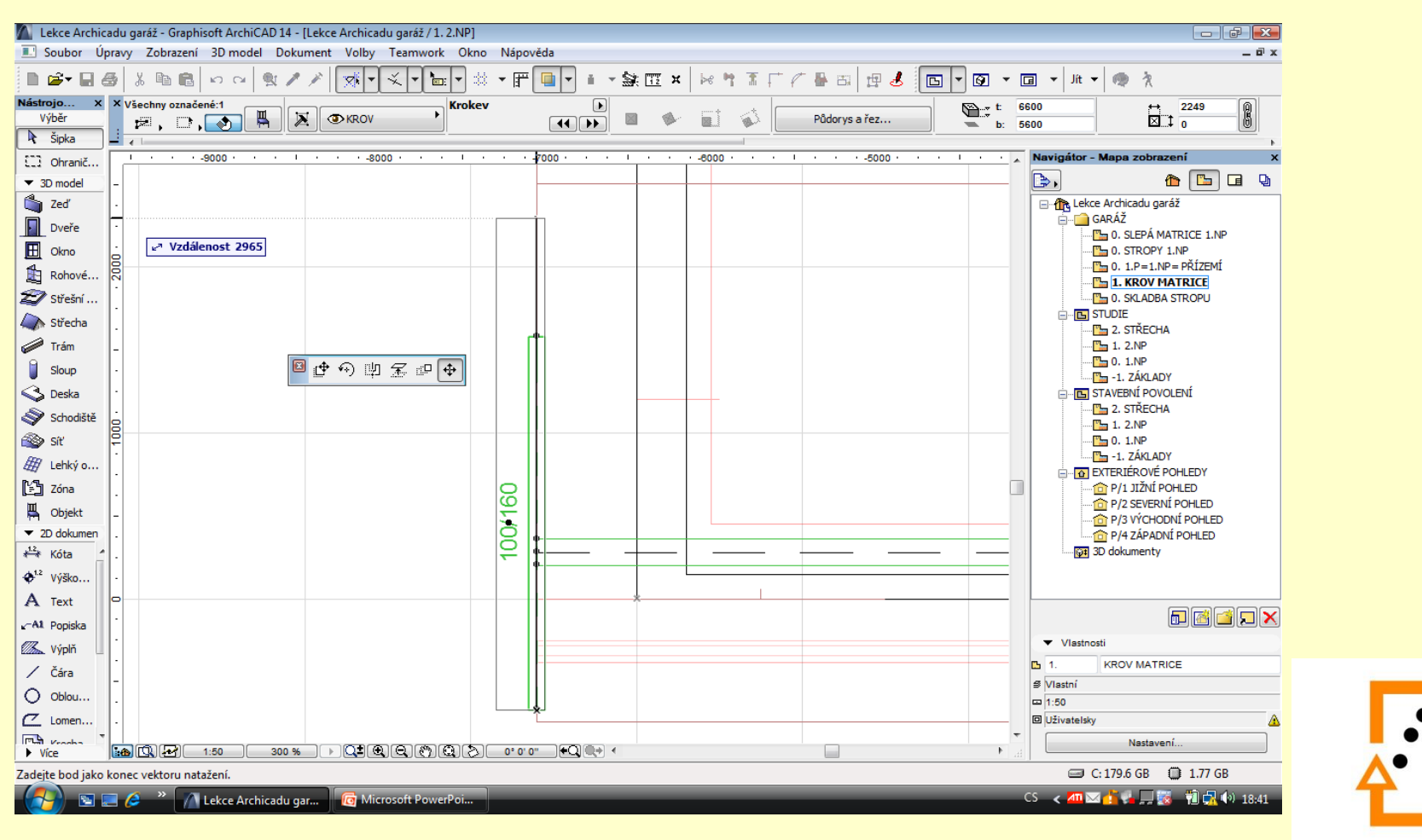

- **Nastavení řezu** 1. Posuneme krokev do vhodné pozice
	- 2. Přepneme nástroje na řez
	- 3. Zapneme vrstvy
	- 4. Vložíme řez
	- 5. Přepneme se do řezu

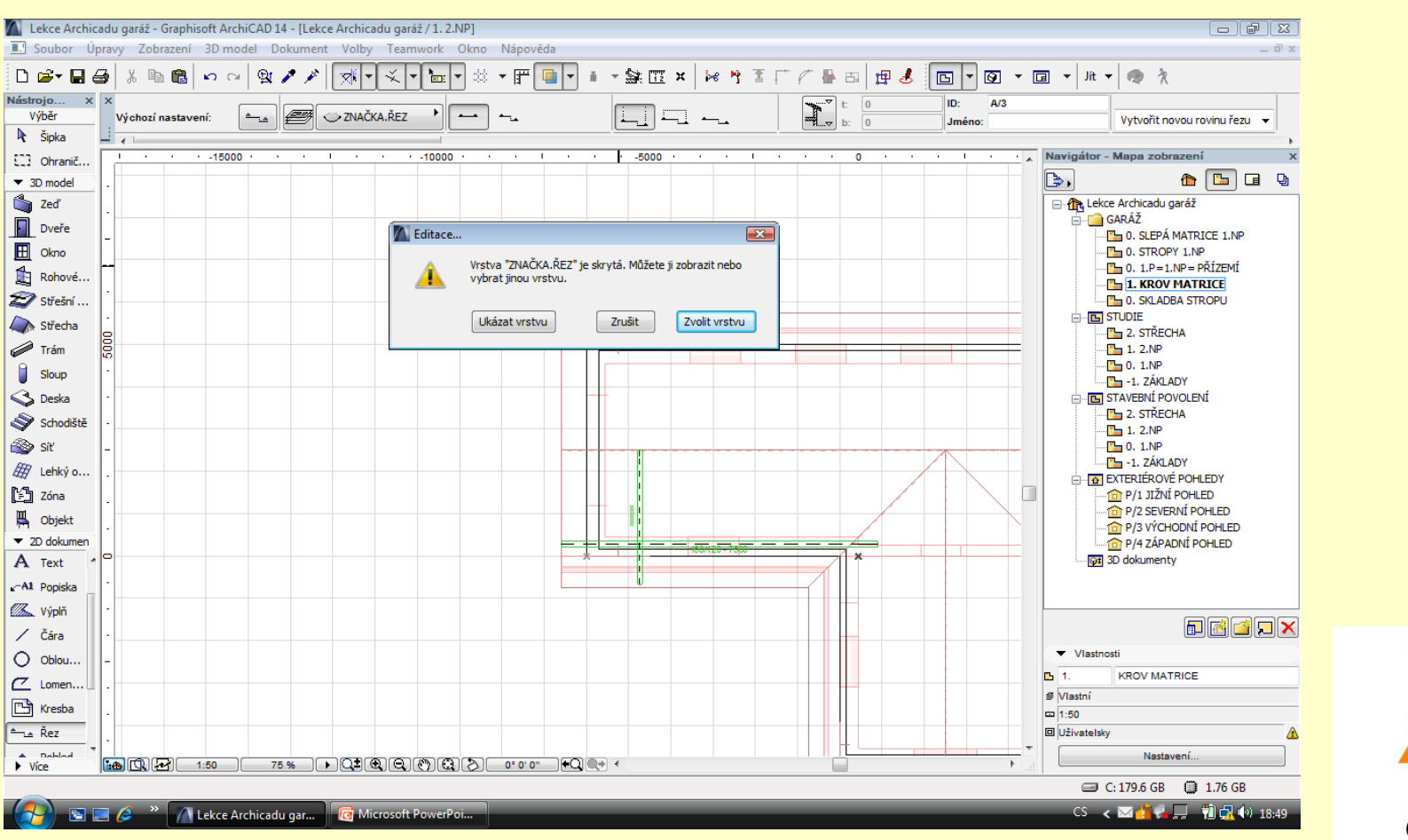

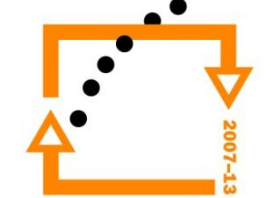

Myší vyvoláme nabídku Vybereme volbu otevřít řez

#### **Otevřeme řez**

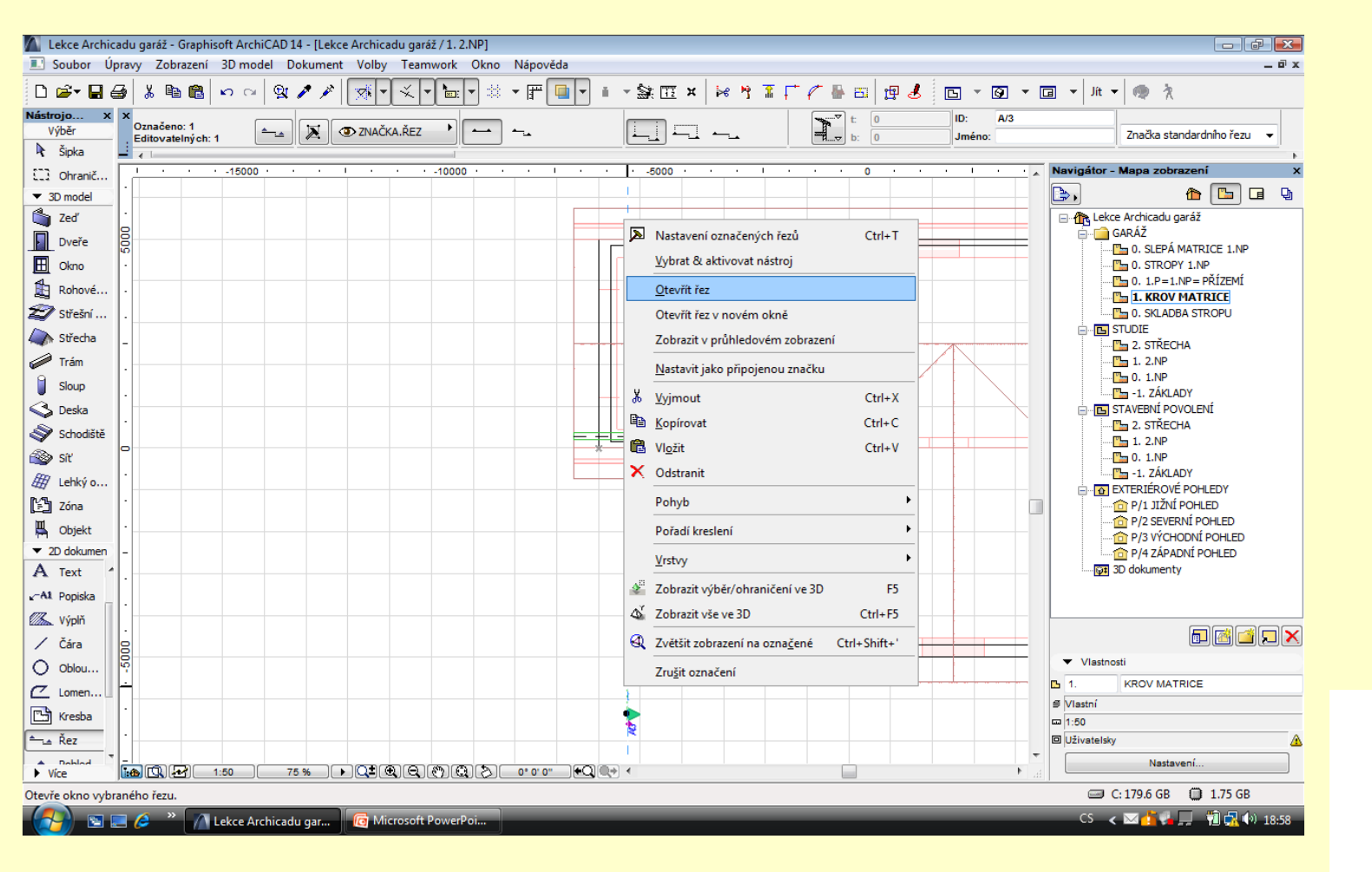

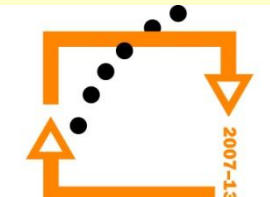

#### **Nastavení výšek** 1. Otevřeme řez

- 
- 2. Označíme prvky krovu (pozednici a vaznici)
- 3. Přetáhneme je do správné pozice pod střechy

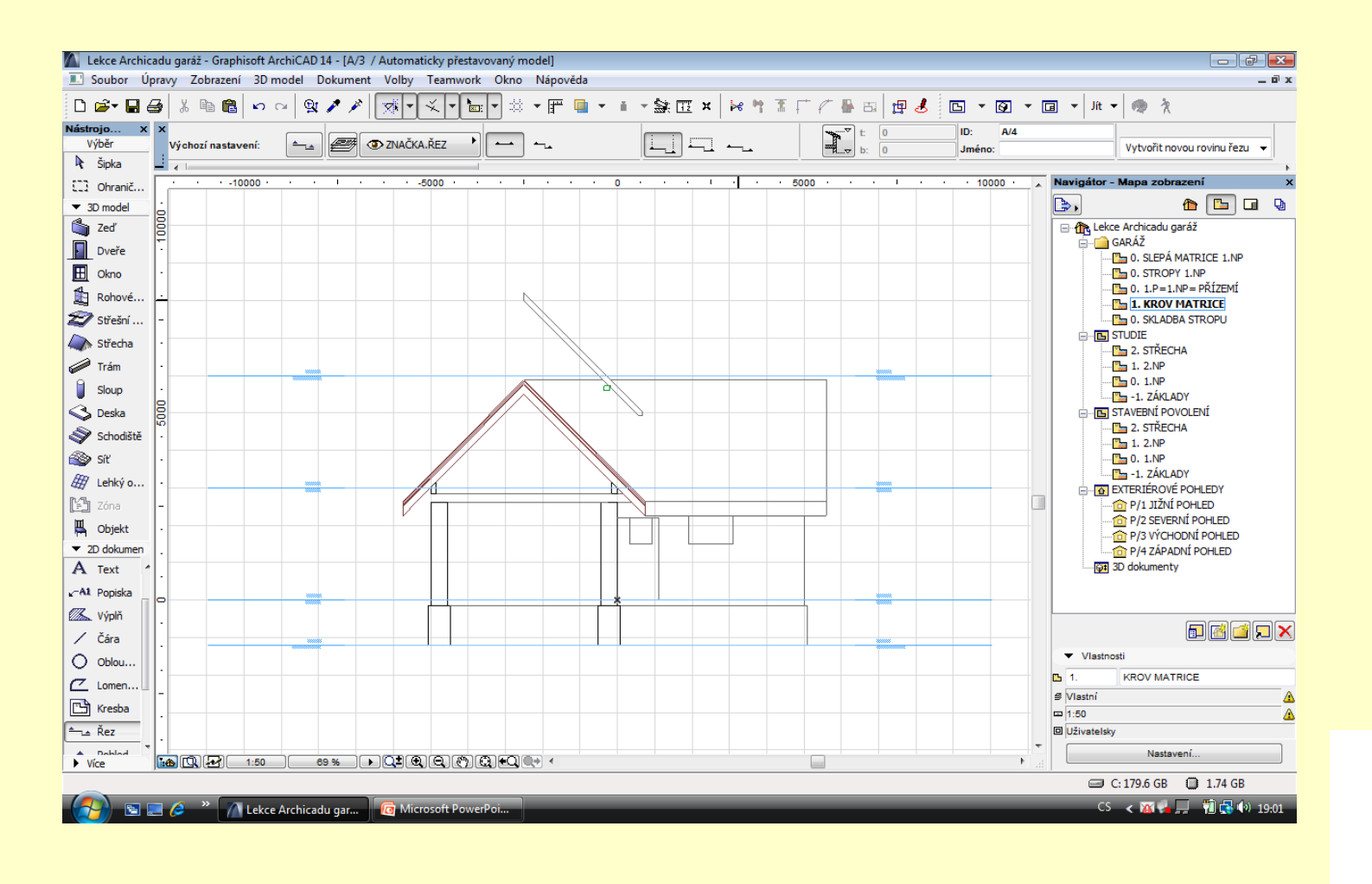

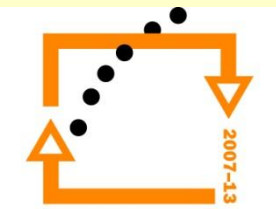

### **Úprava střešních rovin** 1. Označíme střechy

- 
- 2. Změníme střešní roviny na nezateplenou krytinu

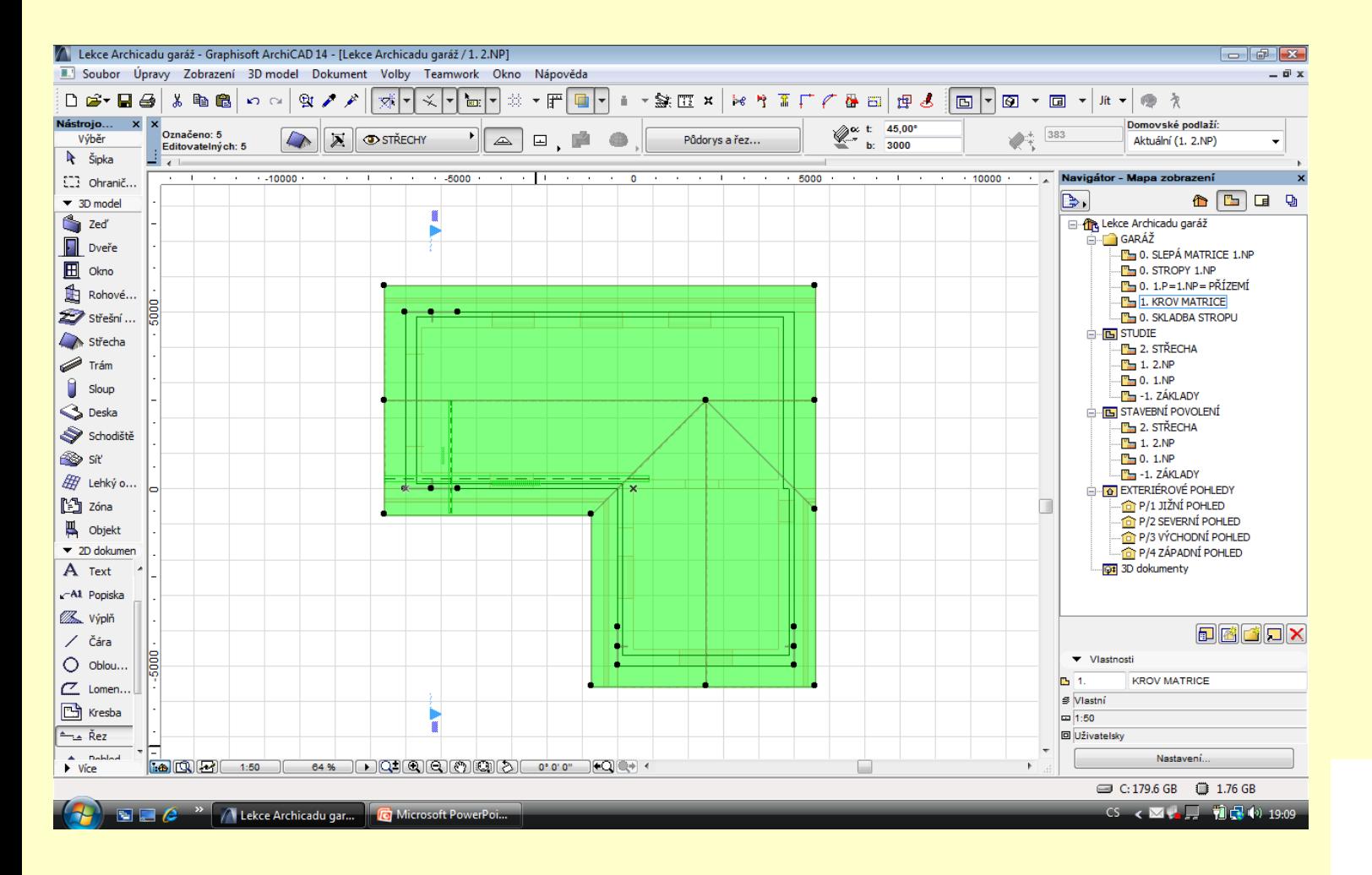

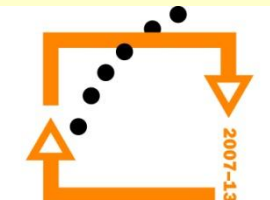

#### **Výsledek osazení**

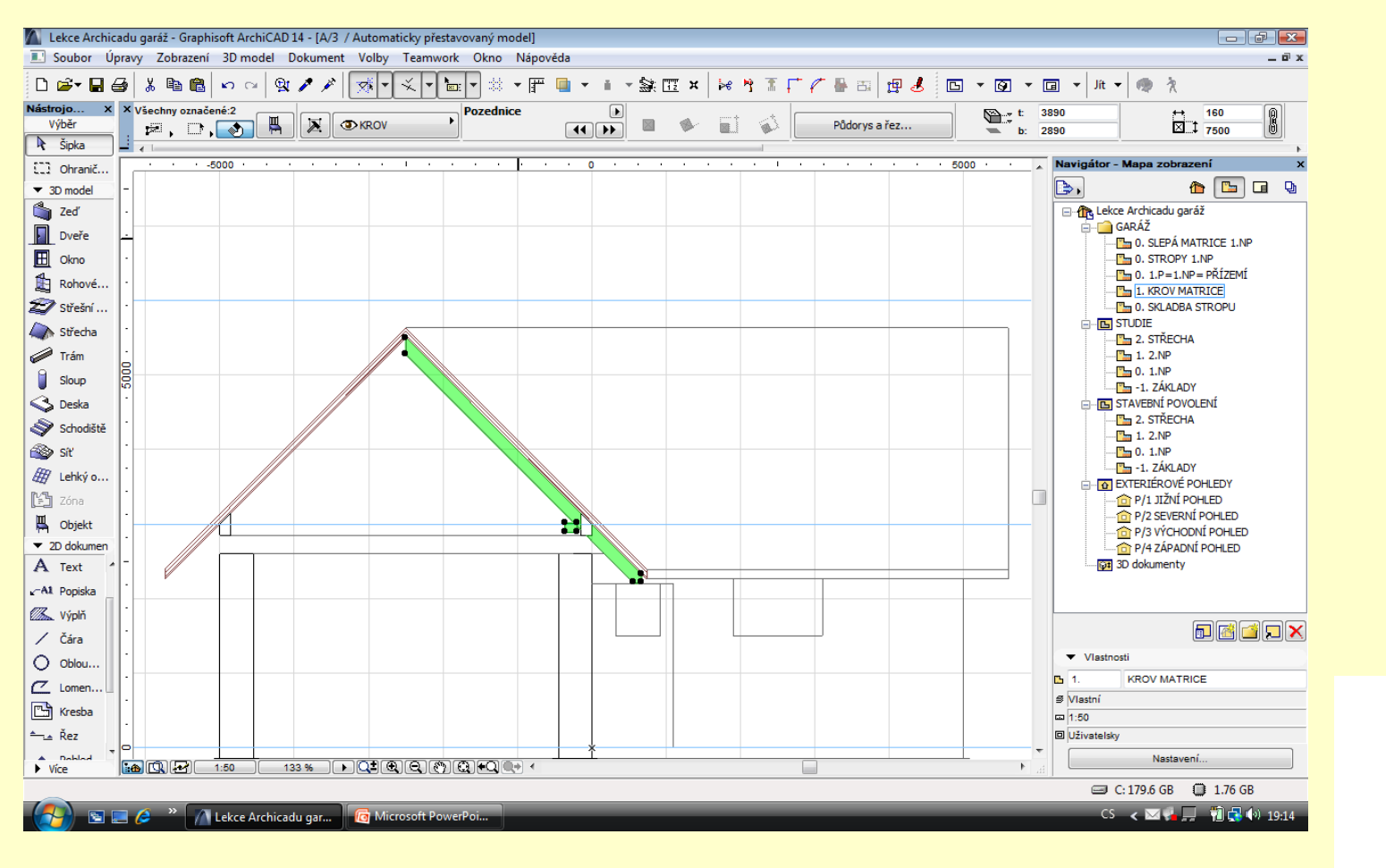

# ZADÁNÍ PRÁCE

- Celý postup zopakujte na svém projektu tak, aby výsledek odpovídal vysvětlené části učiva
- Toto je nezbytné k postupu do další lekce

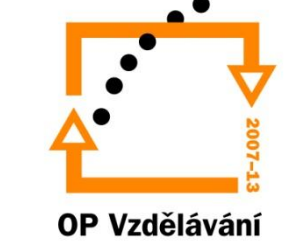

pro konkurenceschopnost

# Použité materiály

Program Archicad 13 , obrázky autor

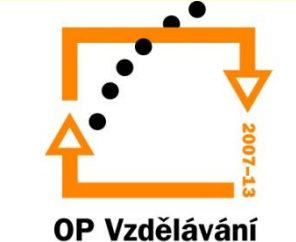

pro konkurenceschopnost